## 取引画面のカスタマイズ方法 MATRIX TRADER

■最大化表示

取引画面全体に画面サイズを拡大させます。

【操作方法】 1最大化表示したい画面の右上にある ロ をクリックします。

※ここではレートパネルを最大化します。

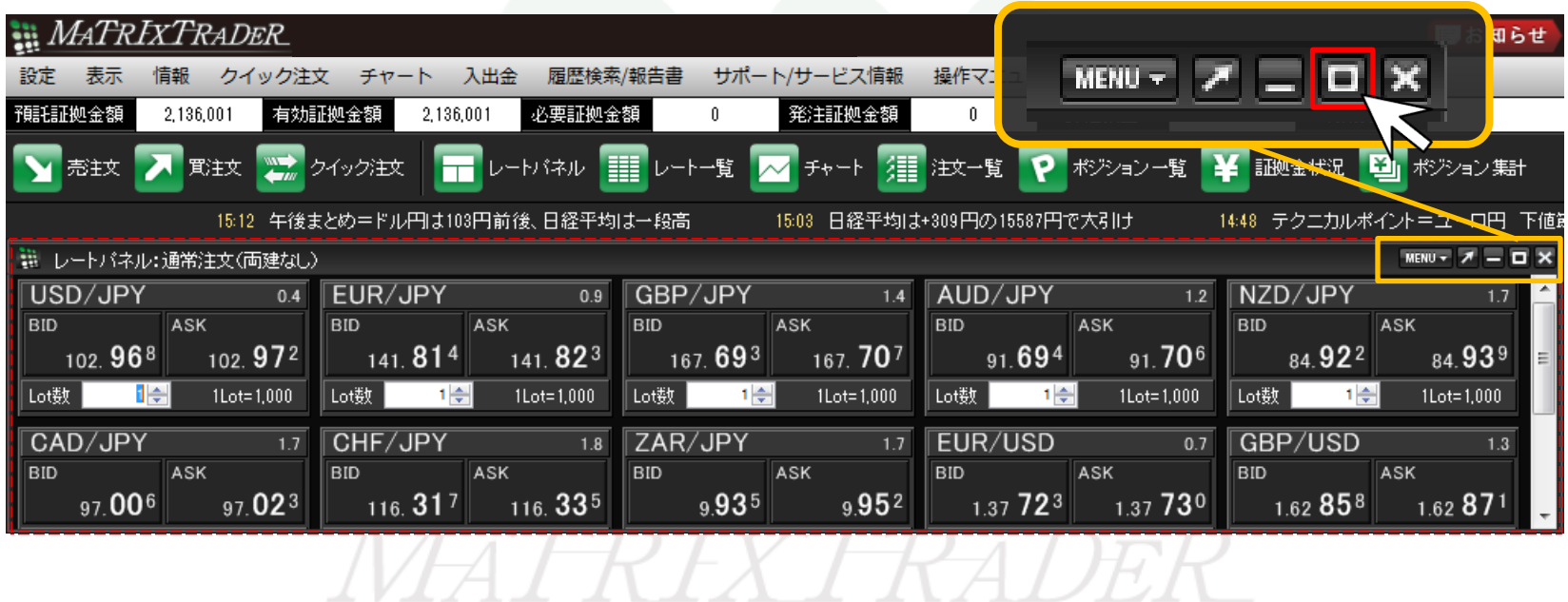

取引画面のカスタマイズ方法-最大化表示

②画面が最大化され、取引画面全体に表示されました。

※元のサイズに戻す場合は、画面上部の 0 をクリックします。

クリックすると元のサイズに戻ります。

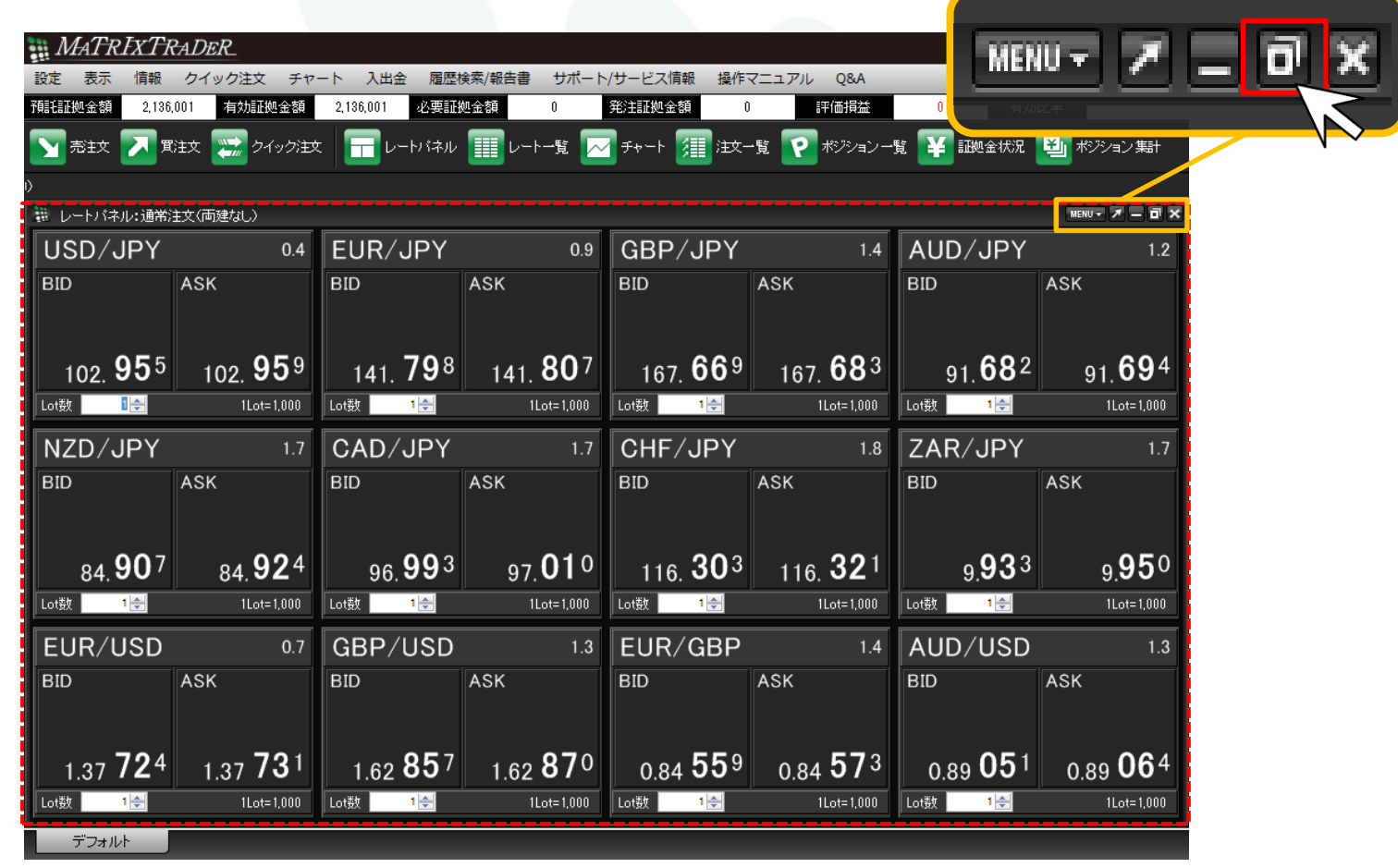

■最小化表示

画面のサイズを最小化して、取引画面左下に格納することができます。

### 【操作方法】

①最小化表示したい画面の右上にある | | をクリックします。

※ここでは、注文一覧を最小化します

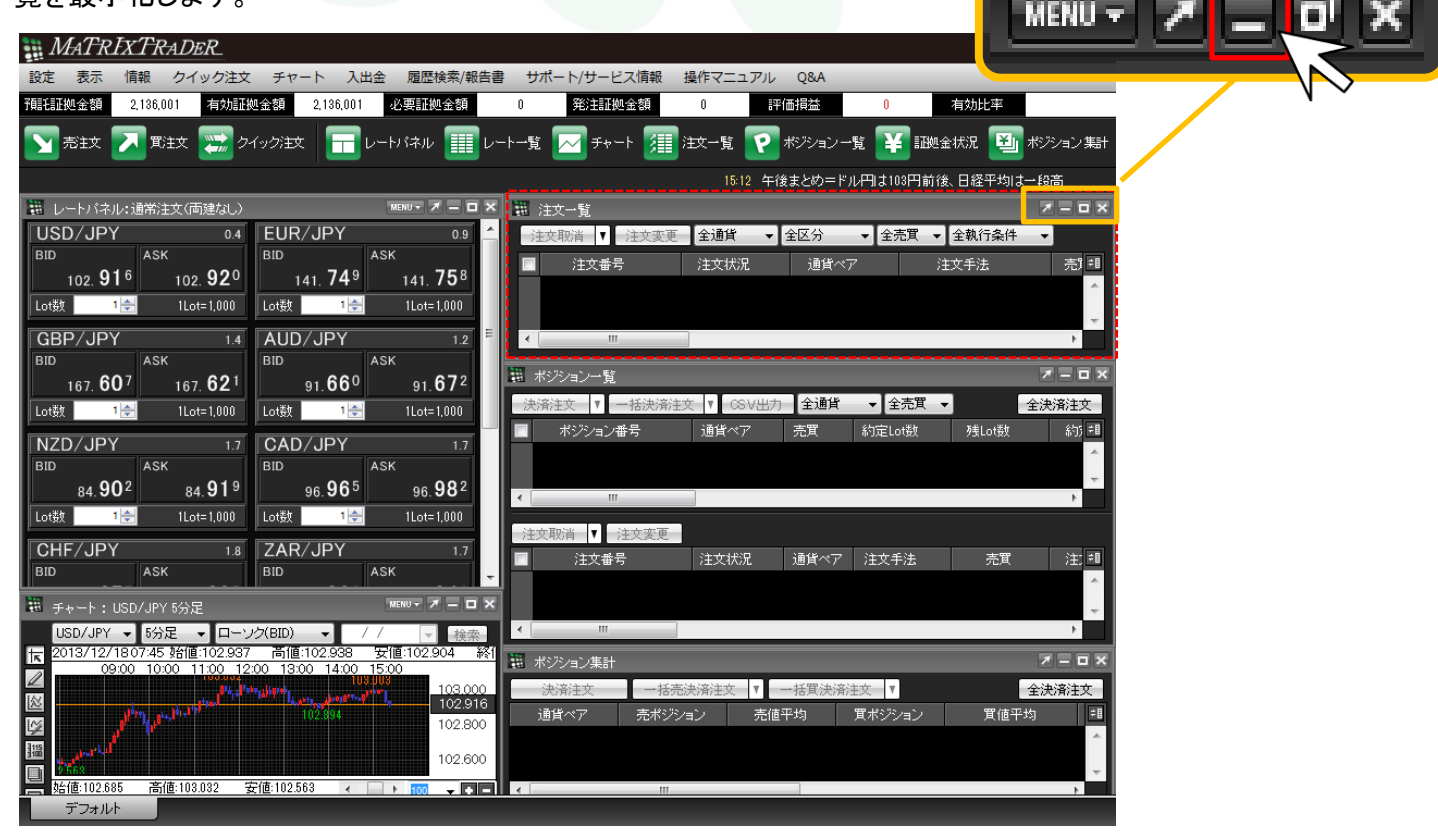

取引画面のカスタマイズ方法-最小化表示

②画面が最小化され、デフォルトタブの上、(初期設定では、チャートの裏側)に格納されます。

※元の位置に戻す場合は、 ロ をクリックします。

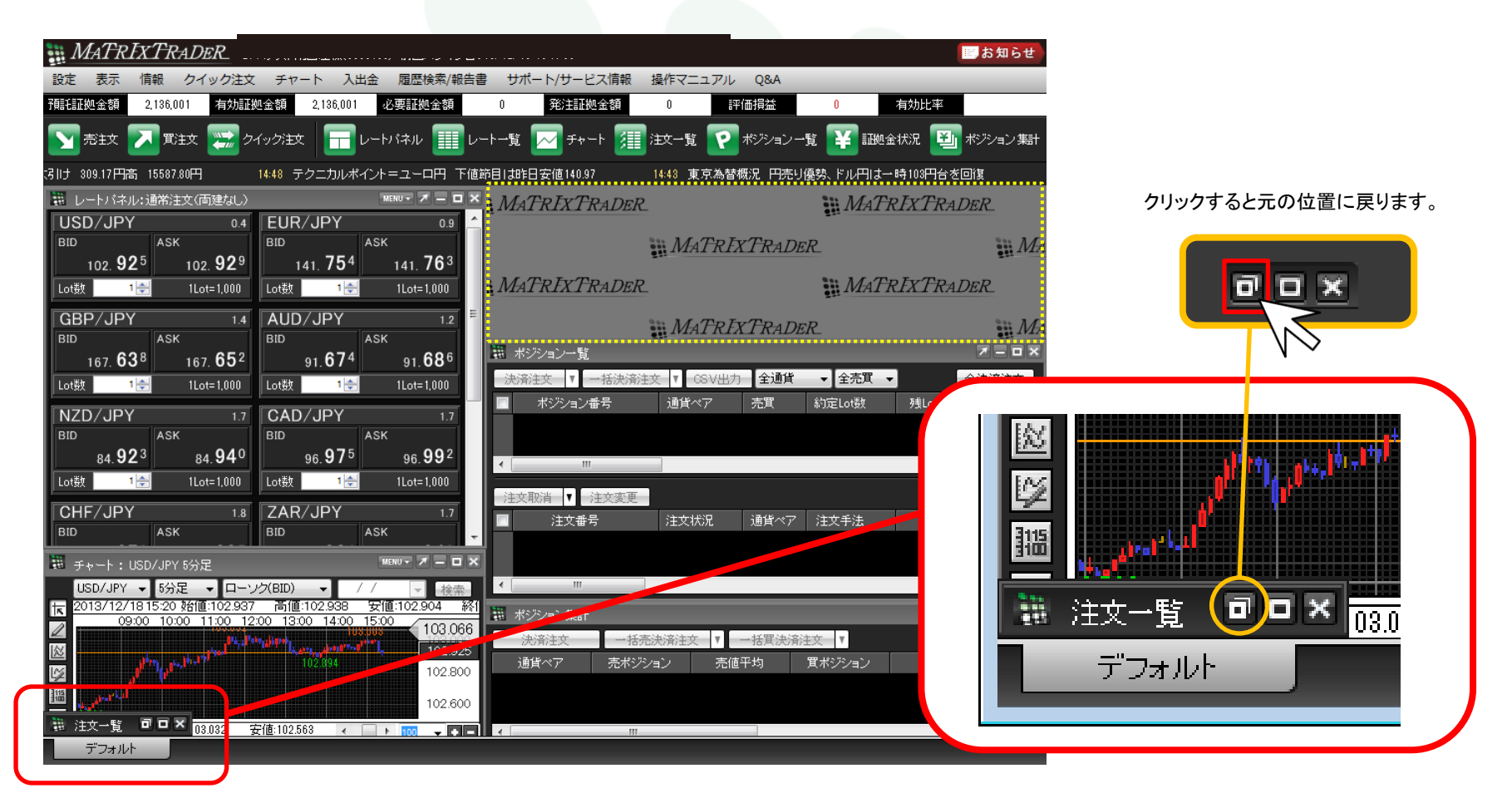

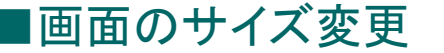

お好みの大きさに画面サイズを変更することができます。

#### 【操作方法】 ①サイズを変更したい画面の端にカーソルを合わせると、 通常白矢印の形のカーソルが、両矢印の形に切り替わります。 **WATRIXTRADER** ■お知らせ 設定 表示 情報 クイック注文 チャート 入出金 履歴検索/報告書 サポート/サービス情報 操作マニュアル Q&A 預託証拠金額 916,160 有効証拠金額 916,160 必要証拠金額 発注証拠金額  $\mathbf 0$  $\mathbf{0}$ 有効比率  $\mathbf{0}$ 評価損益 ■売注文 ■ ■ 買注文 ■ ■ 2イック注文 ◘ ▌<br> 証拠金状況 **図 ポジション集計** ■レートパネル:通常注文(両建なし) MENU - 7 = 0 X **USD/JPY EUR/JPY** GBP/JPY 1.4 **AUD/JPY**  $1.2$  NZD/JPY  $0.4$  $0.9<sub>1</sub>$  $1.7$  $\overline{\mathsf{ask}}$ **BID RID ASK BID ASK BID ASK** BID<sup>1</sup> ASK  $95.070$  $95$  07<sup>4</sup> 126.891 126.90 149.239  $149$  25<sup>3</sup>  $91.086$ 91 098  $76\,52^{0}$ 76.537 1B 18 1B 1B ΙB lo機 Lot数 1Lot=1,000 Lot数 1Lot=1,000 Lot数 1Lot=1,000 Lot数 1Lot=1,000 1Lot=1,000 **CAD/JPY**  $1.7$  CHF/JPY 1.8 ZAR/JPY 1.7 EUR/USD 0.7 GBP/USD  $1.3$ **ASK**  $BD$ **ASK BID** ASK **BID** ASK BID **ASK BID**  $\bigcap_{02}$  90<sup>5</sup>  $9.57^{5}$ **388**  $93.40^{5}$ 102.88 T  $9.59^2$   $13347^4$  $1.33$ 48<sup>1</sup>  $1.56$ 97<sup>9</sup>  $1.56992$ Ō 旧 1B 1B 旧 1Lot=1,000 Lot数 1Lot=1,000 Lot数 1Lot=1,000 Lot数 Lot数 1Lot=1,000 Lot数 1Lot=1,000 舞 注文一覧 アロロ× 部レト 一覧:通常注文(両建なし) MENU - 7 = 0 X ■全区分■ 全通貨 全売買 图 全執行条件  $\overline{\mathbf{v}}$ 注文変 通貨化ア Bid Ask Lot對 取引単位 Open High 執行条件 注文番号 注文状況 通貨ペア 注文手法 売買 注文区分 両建 USD/JPY 95.070 95.074 1日 95.335 95.793 rп  $1000$ EUR/JPY ā 126.891 126.900 1000 127.464 128.095 ā GBP/ 149.239 149.253 1000 149.820 150.537 PY. **\*\*\*\*\*\*\*** 18 AUD/ JPY. 91.086 91.098 1000 91.890 92.546 z⊟o×i

②カーソルの矢印の方向にマウスをドラッグさせる(左クリックしながらマウスを動かす)ことで、 画面サイズをお好みの大きさに調整することができます。 左クリックを離すと画面サイズは固定されます。

画面サイズを変更された場合、変更した画面を一度閉じてしまうと初期設定の状態に戻りますのでご注意ください。

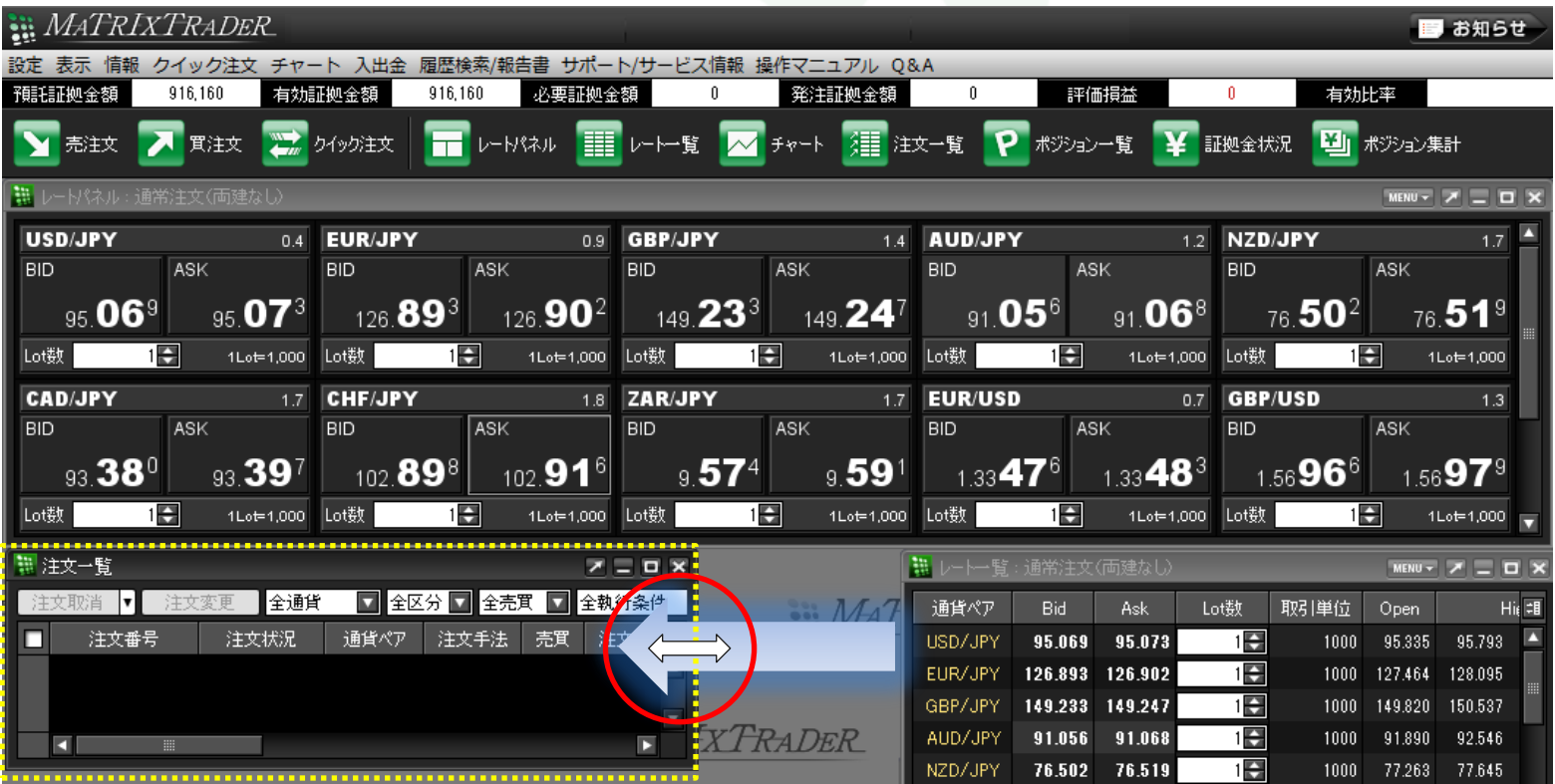

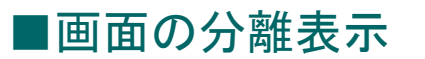

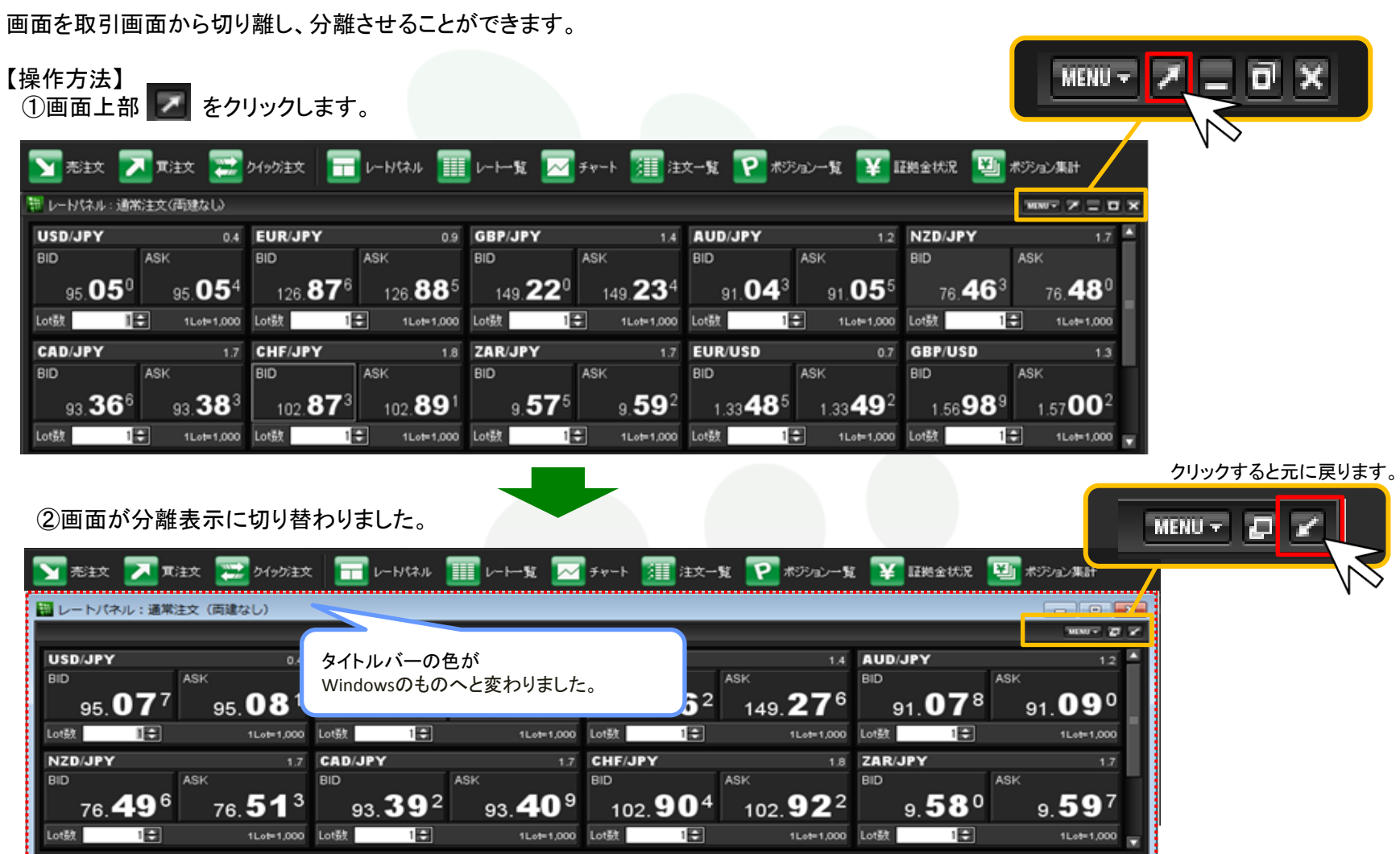

③タイトルバー(画面左上レートパネルと表示されている部分)をクリックしながら動かすと、 取引画面の外に表示させることができます。

また、取引画面は最小化した状態で、 【レートパネル】画面だけを表示させることも可能です。

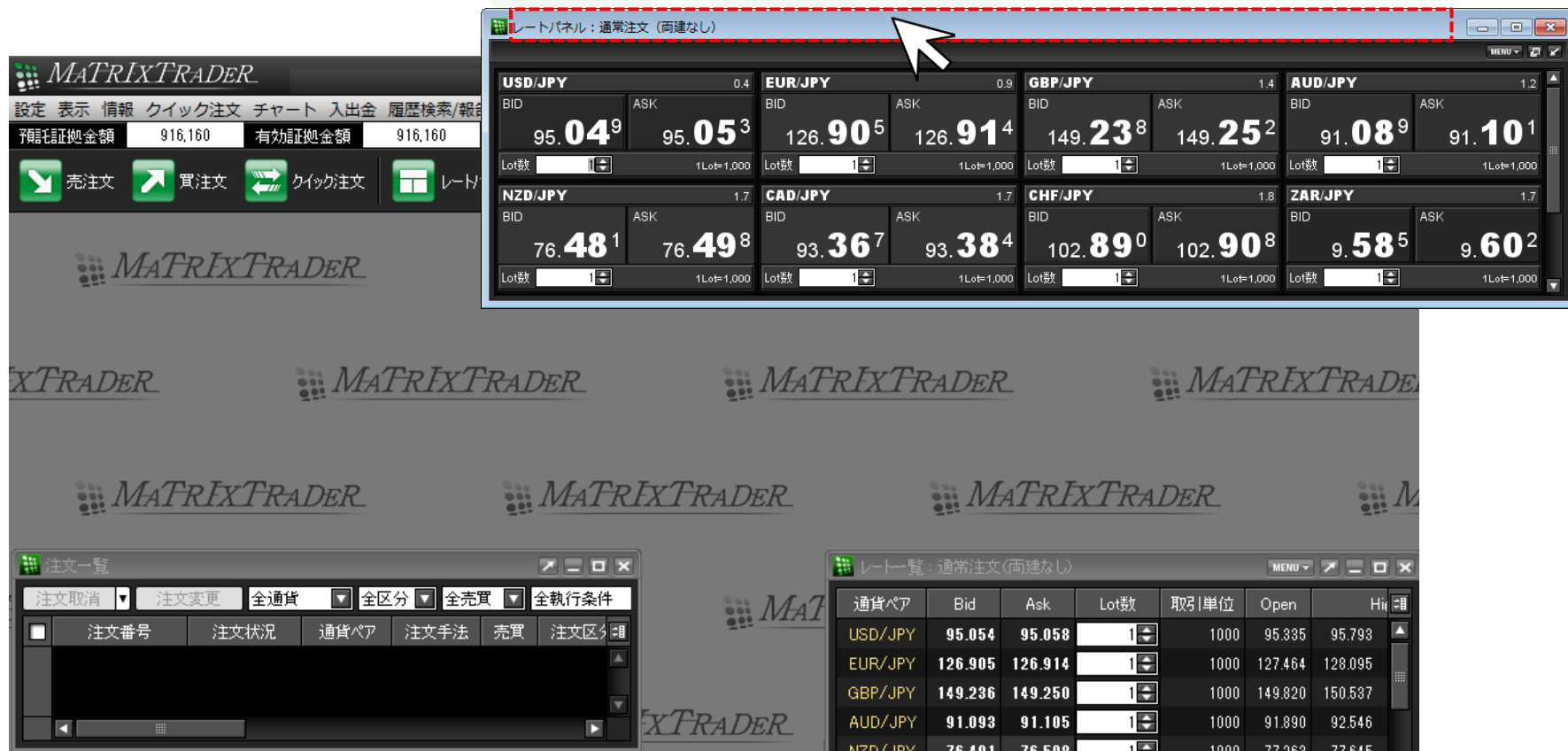

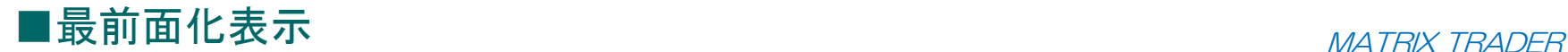

取引画面と切り離し分離表示させた後、さらに、パソコン画面の最前面に常に表示されるよう設定することができます。

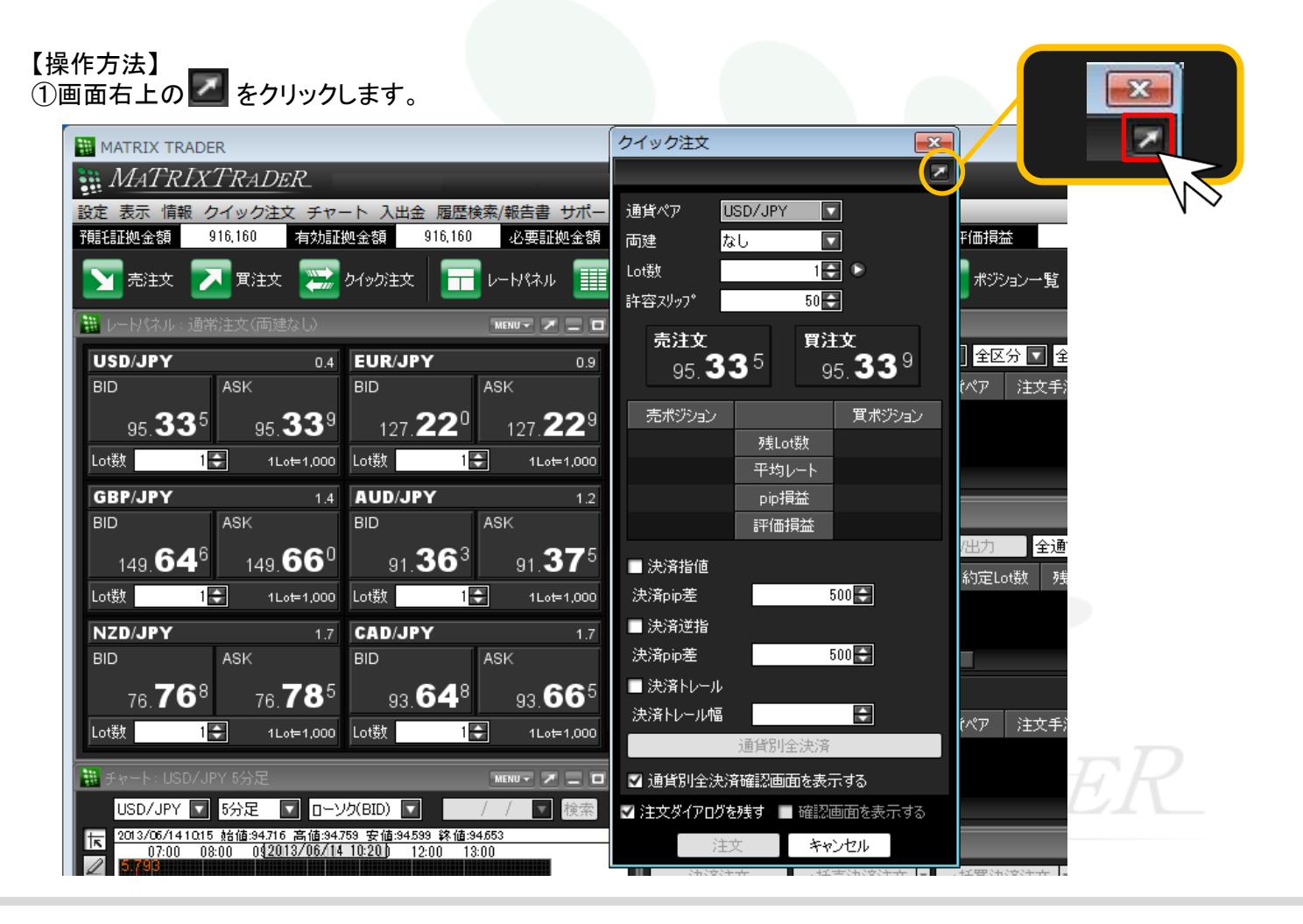

②クイック注文と注文画面は、初期設定で『最前面表示あり』になっています。 『最前面表示あり』の状態では、画面右上のボタンが緑色に光ります。 この状態時は、取引画面を最小化したり他の画面を立ち上げていても常にパソコン画面の最前面に表示されます。

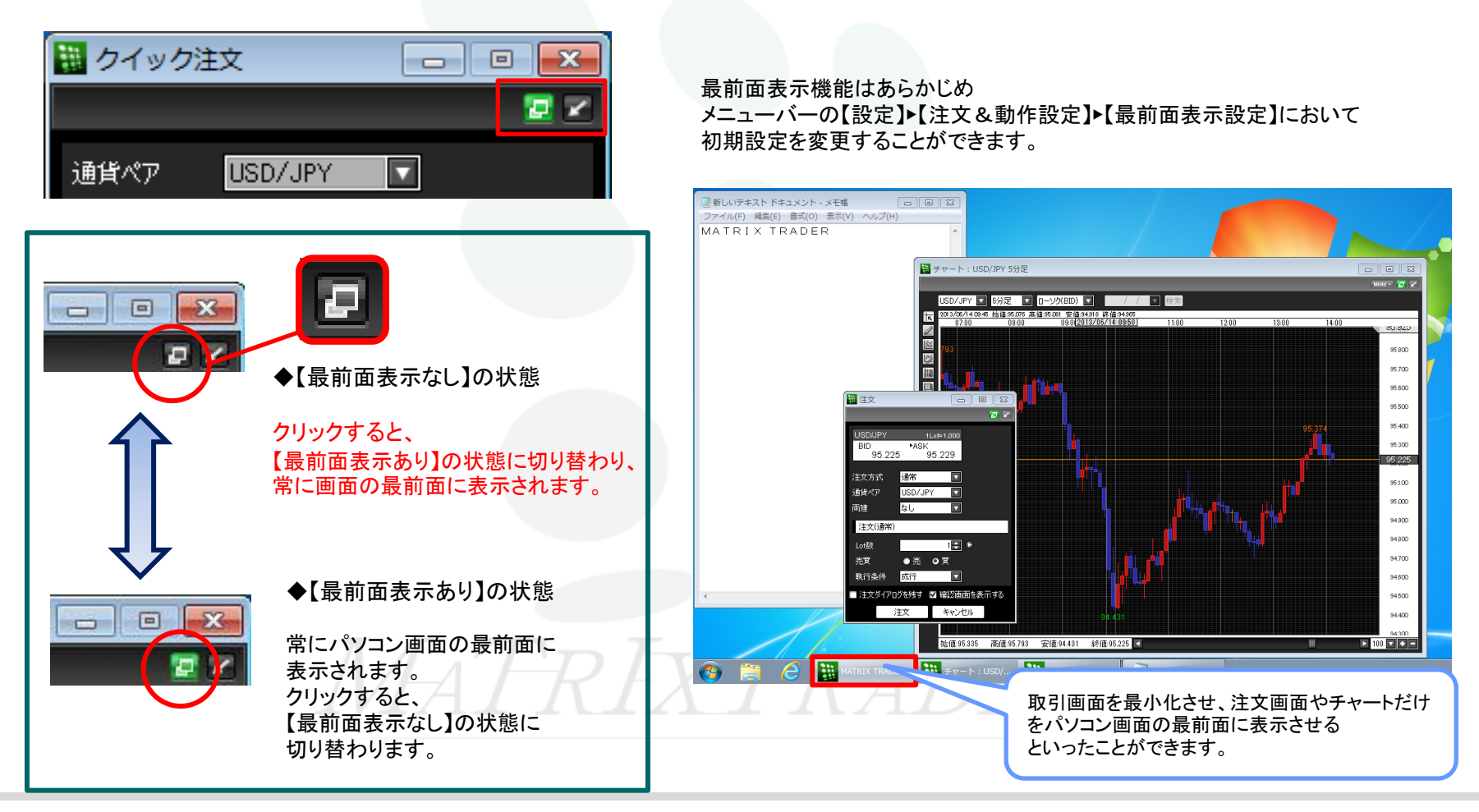

各画面に表示されている項目を非表示にしたり、並び順を変更することができます。

### 【設定方法】

①各画面の右上にある をクリックすると【表示カラム変更】の画面が表示されます。

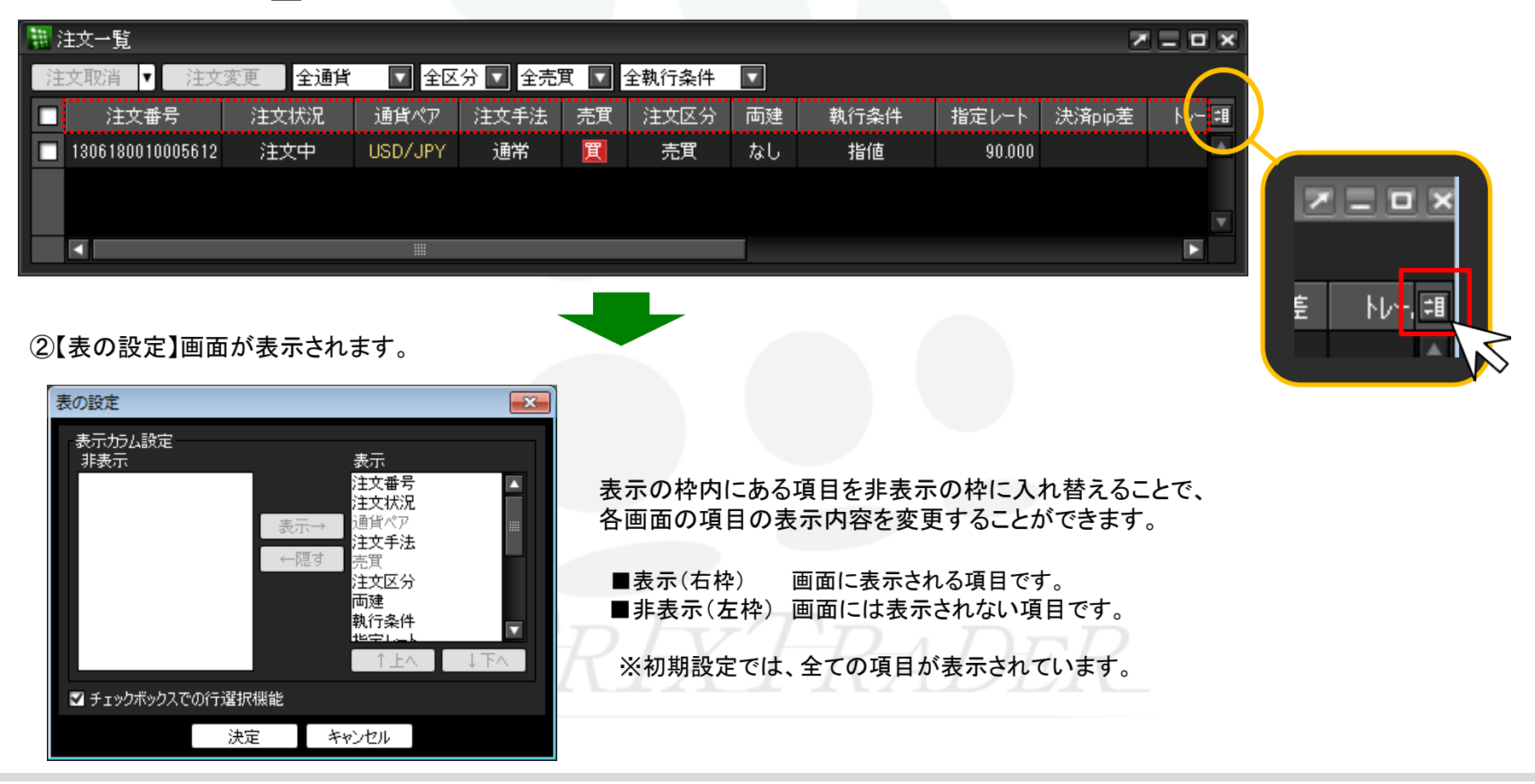

### ③項目を非表示にする場合、

表示枠の中から非表示にしたい項目名をクリックします。

※ここでは「注文番号」を選択します。

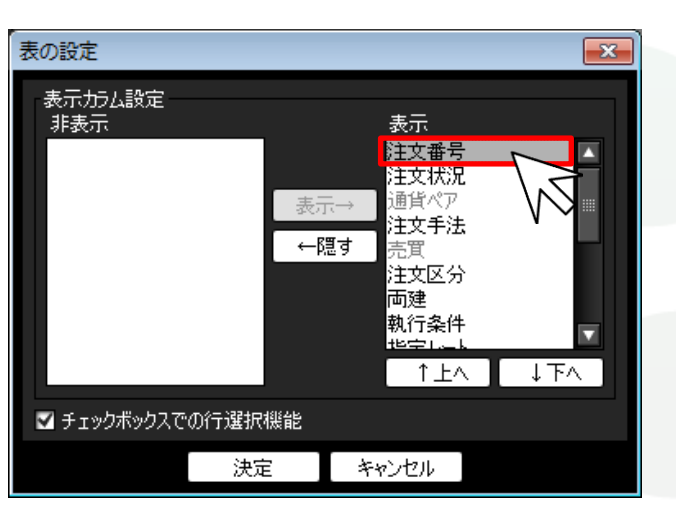

④画面中央にある【←隠す】をクリックします。

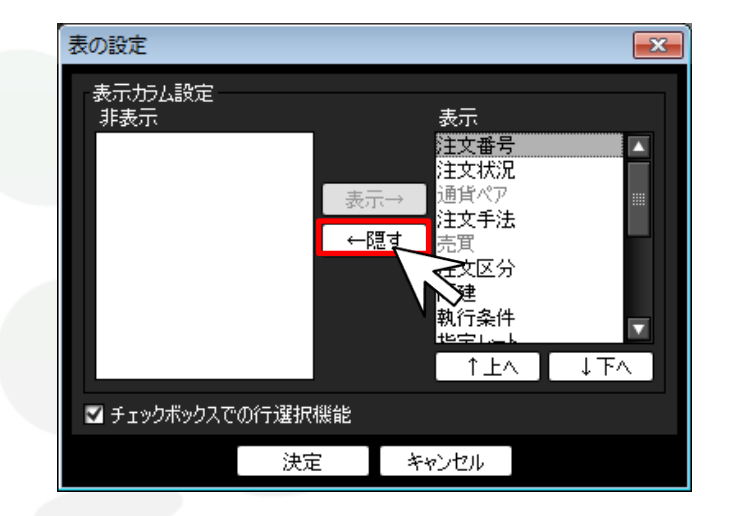

# MATRIXTRADER

#### ⑤「注文番号」が非表示枠に移動しました。 ののののは、 のののののののの意示順を並べ替える場合 並べ替えたい項目名をクリックします。 ※ここでは、「指定レート」を先頭に移動させます。 表の設定  $\overline{\mathbf{x}}$  $\overline{\mathbf{x}}$ 表の設定 表示加去設定 表示加去設定 非表示 表示 非表示 表示 注文番号 注文番号 注文状况 Δ 注文状况 Z 通貨ペア 通貨ペア 注文手法 注文手法 表示→ 表示→ →閲覧→ ←閲す 注文区分 注文区分 両建 両建 執行条件 執行条件 指定レート 指定レート -∂<del>÷</del>z :⊥ <del>→</del> 1 FA ■チェックボックスでの行選択機能 ■チェックボックスでの行選択機能 キャンセル 決定 キャンセル 決定

# MATREXTRADER

### ⑦表示枠下部にある【↑上へ】・【↓下へ】をクリックすると、 項目の表示位置を変更することができます。

 【↑上へ】…クリックすると選択した項目が1段上に移動します。 【↓下へ】…クリックすると選択した項目が1段下に移動します。

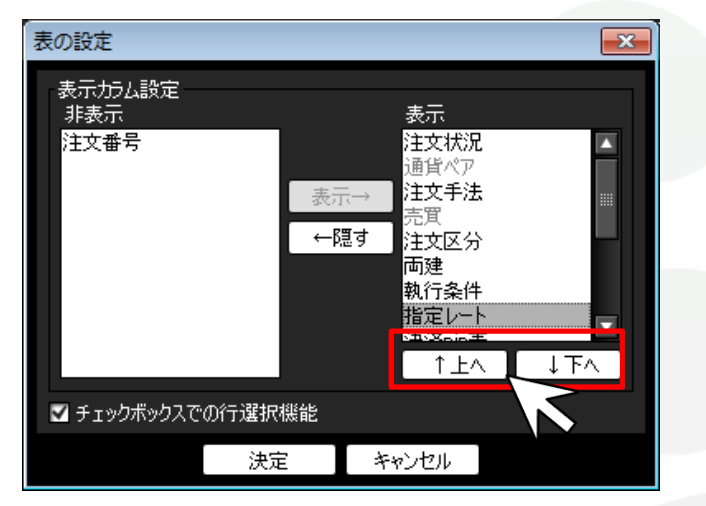

⑧「指定レート」が先頭に移動しました。 変更が完了すれば、画面下部にある【決定】をクリックします。

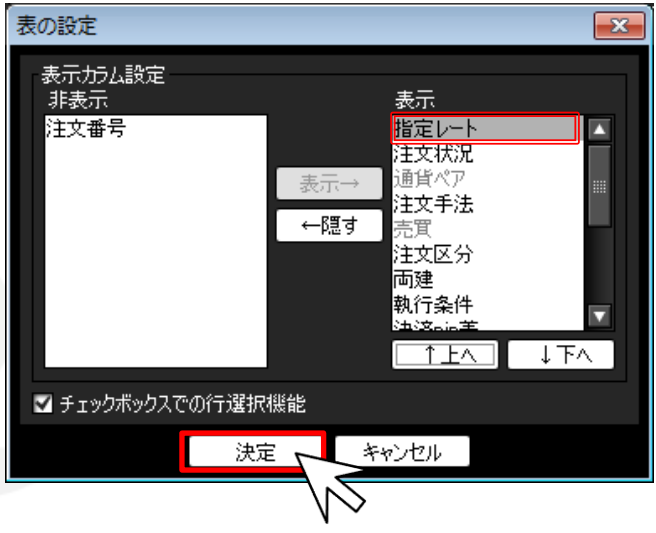

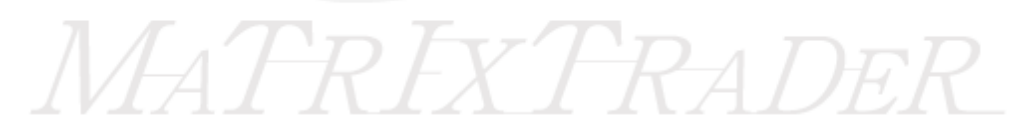

 $\mathbf{I}$ .

⑨表示項目が変更されました。

「注文番号」の表示が消え、表示項目の先頭には「指定レート」が表示されています。

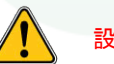

設定を変更しても、注文一覧画面を×印で閉じてしまうと初期設定に戻ってしまいますので、ご注意ください。

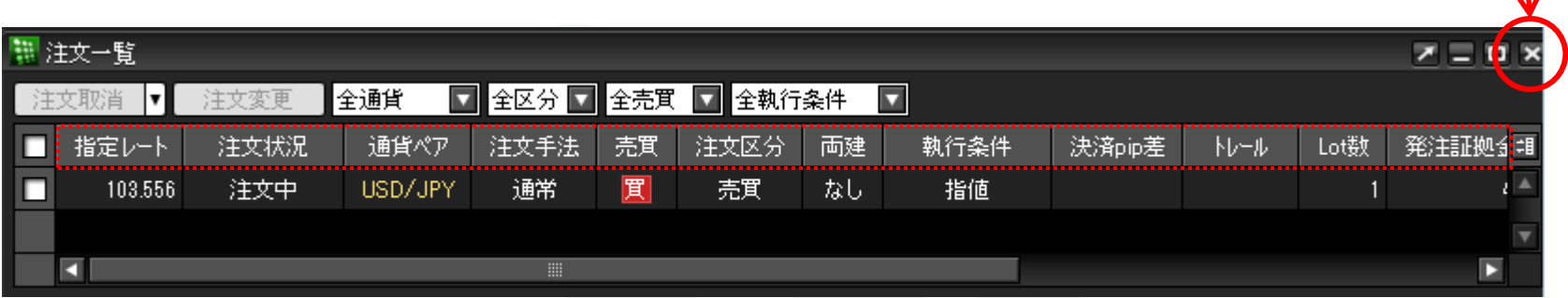

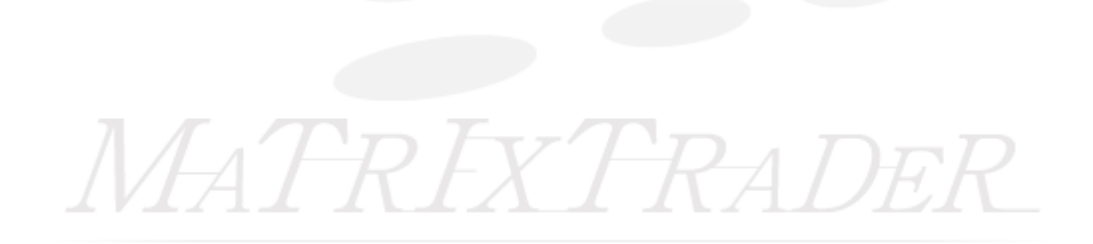

■タブの追加

タブを追加することで、デフォルト(初期設定)画面以外に新しい画面を作成することができます。 ※タブは、デフォルトタブを含め、最大8枚まで追加ことができます。

### 【設定方法】

①取引画面左下の【デフォルト】タブの上で右クリックし、【タブ追加】をクリックします。

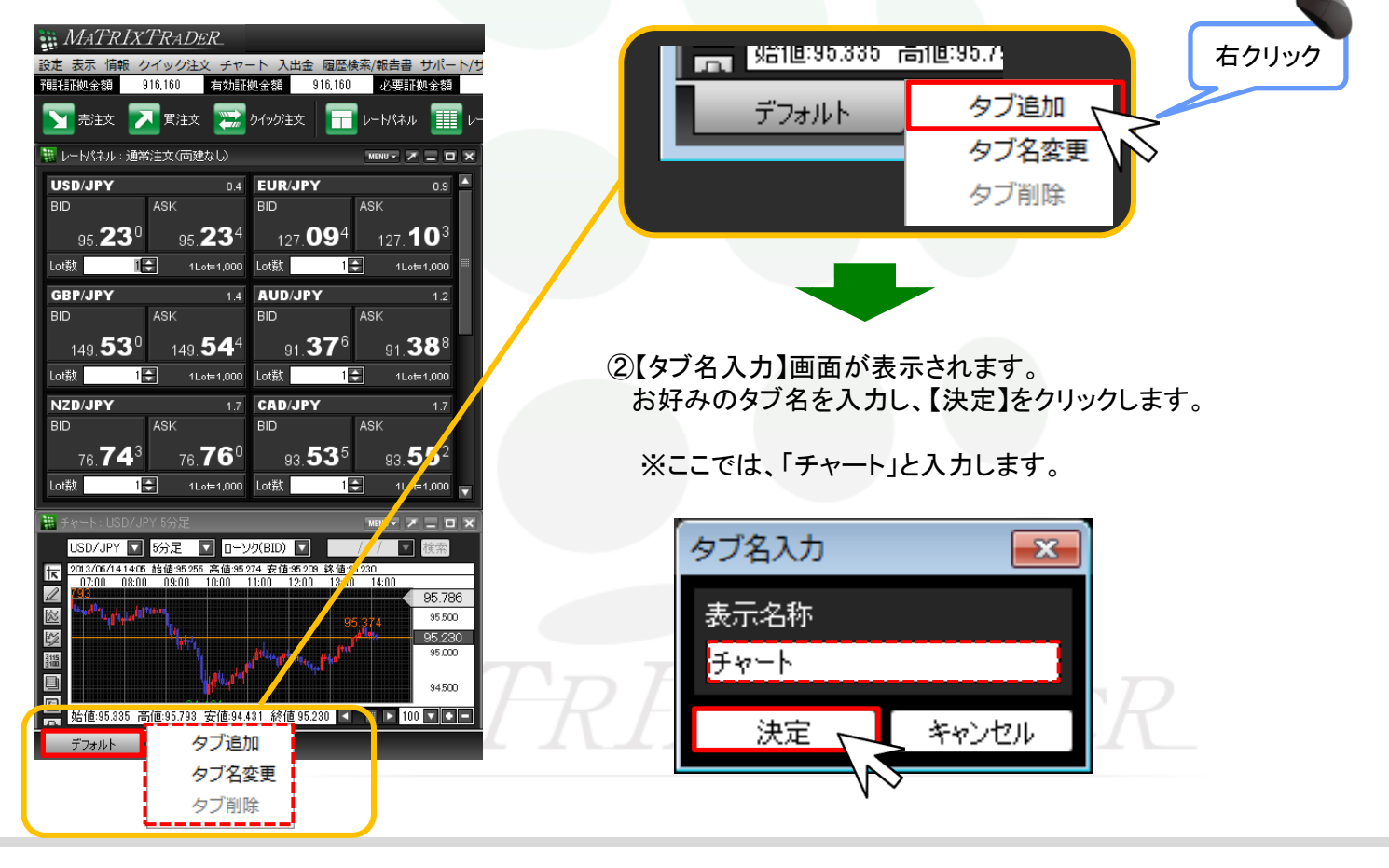

③タブが追加され、取引画面が1枚増えました。

新しいタブでお好みのウィンドウを表示させることで、オリジナルの画面を作成することができます。

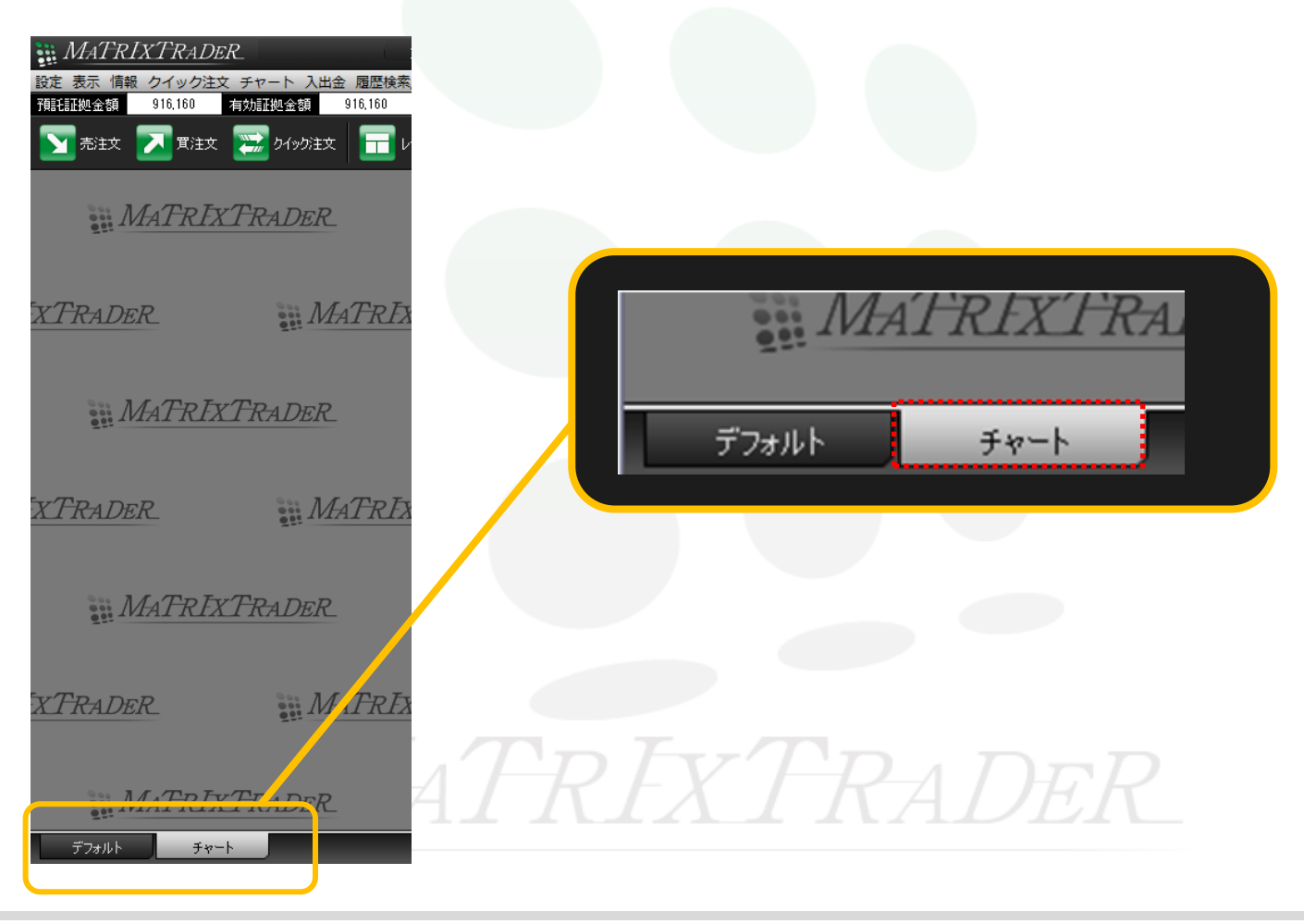

④表示させたい画面のタブ名をクリックすることで、画面表示を切り替えることができます。

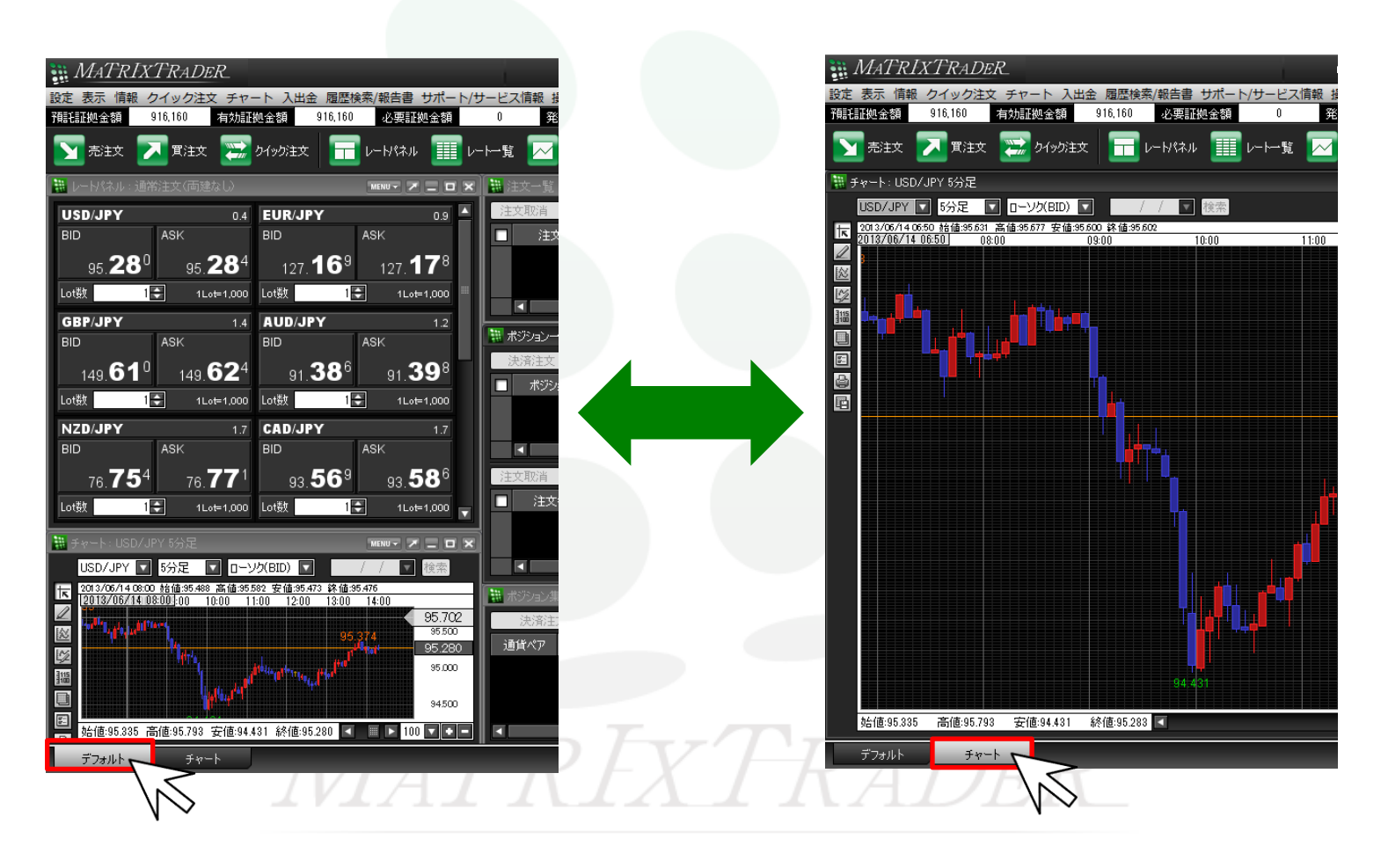

■タブ名の変更

追加したタブの名前は、変更することができます。

### 【設定方法】

①名前を変更をしたいタブを右クリックし、【タブ名変更】をクリックします。

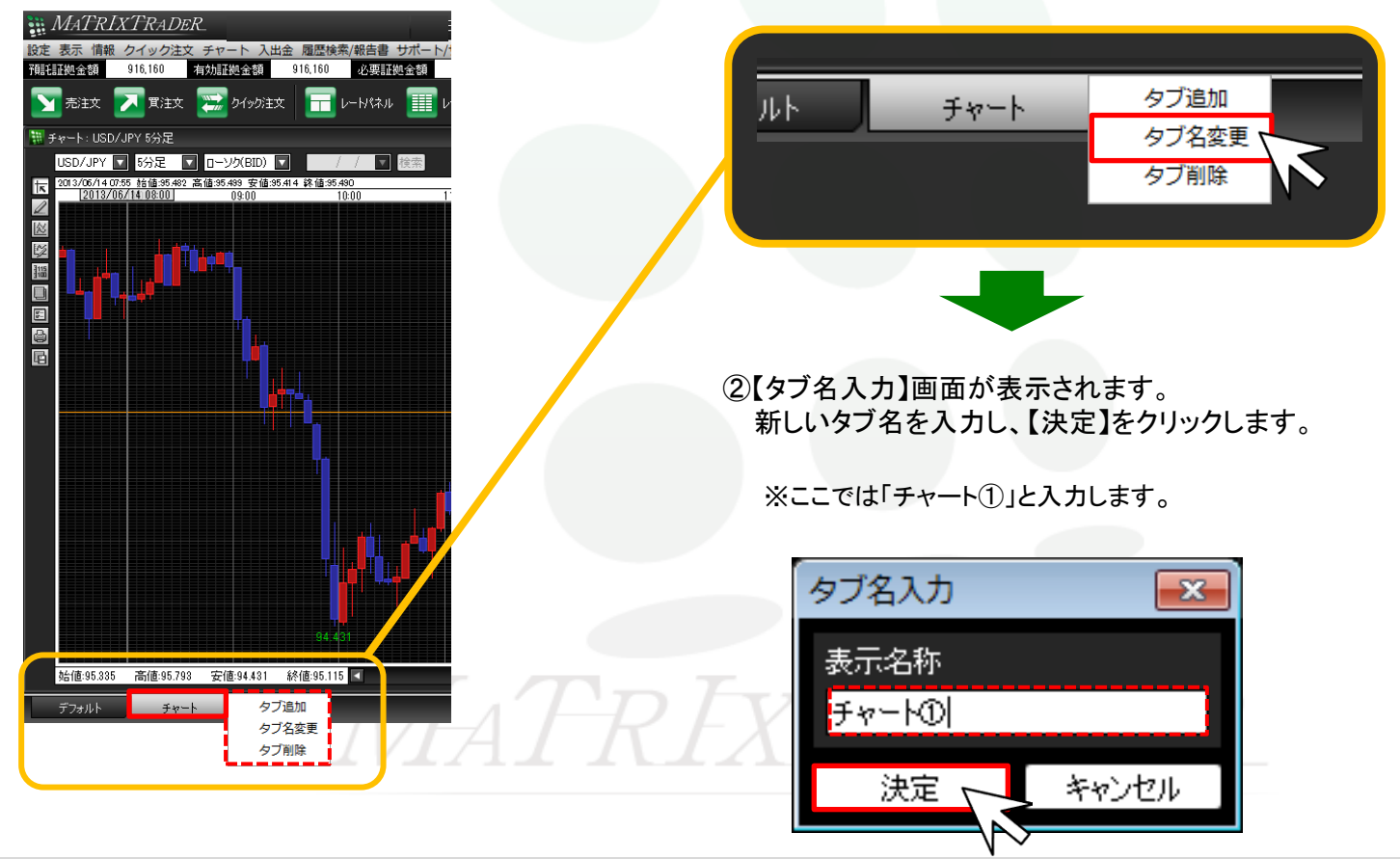

③タブ名が変更されました。

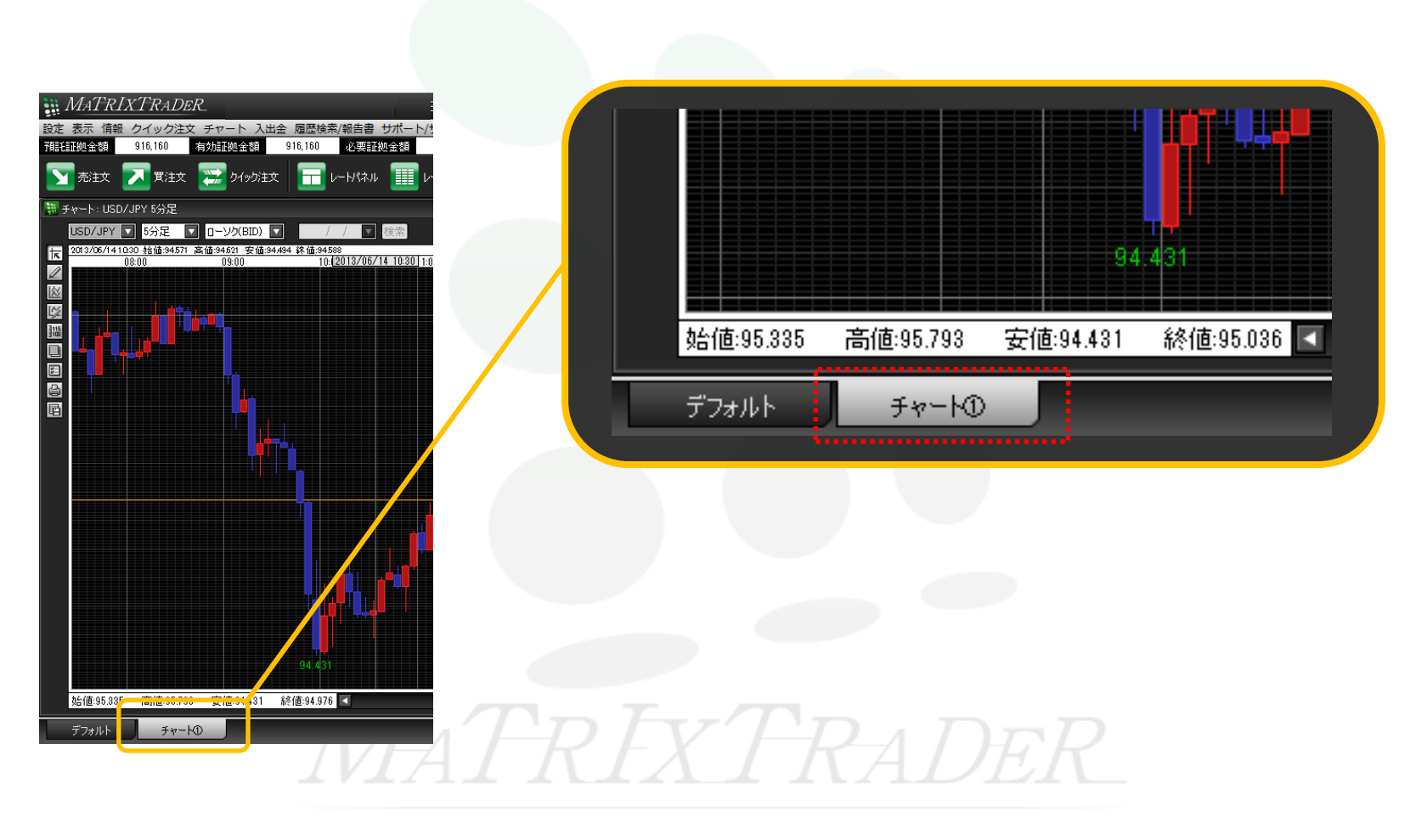

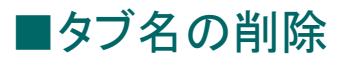

追加したタブは削除することができます。※デフォルトタブは削除できません。

### 【設定方法】

①削除したいタブを右クリックし、【タブ削除】をクリックします。

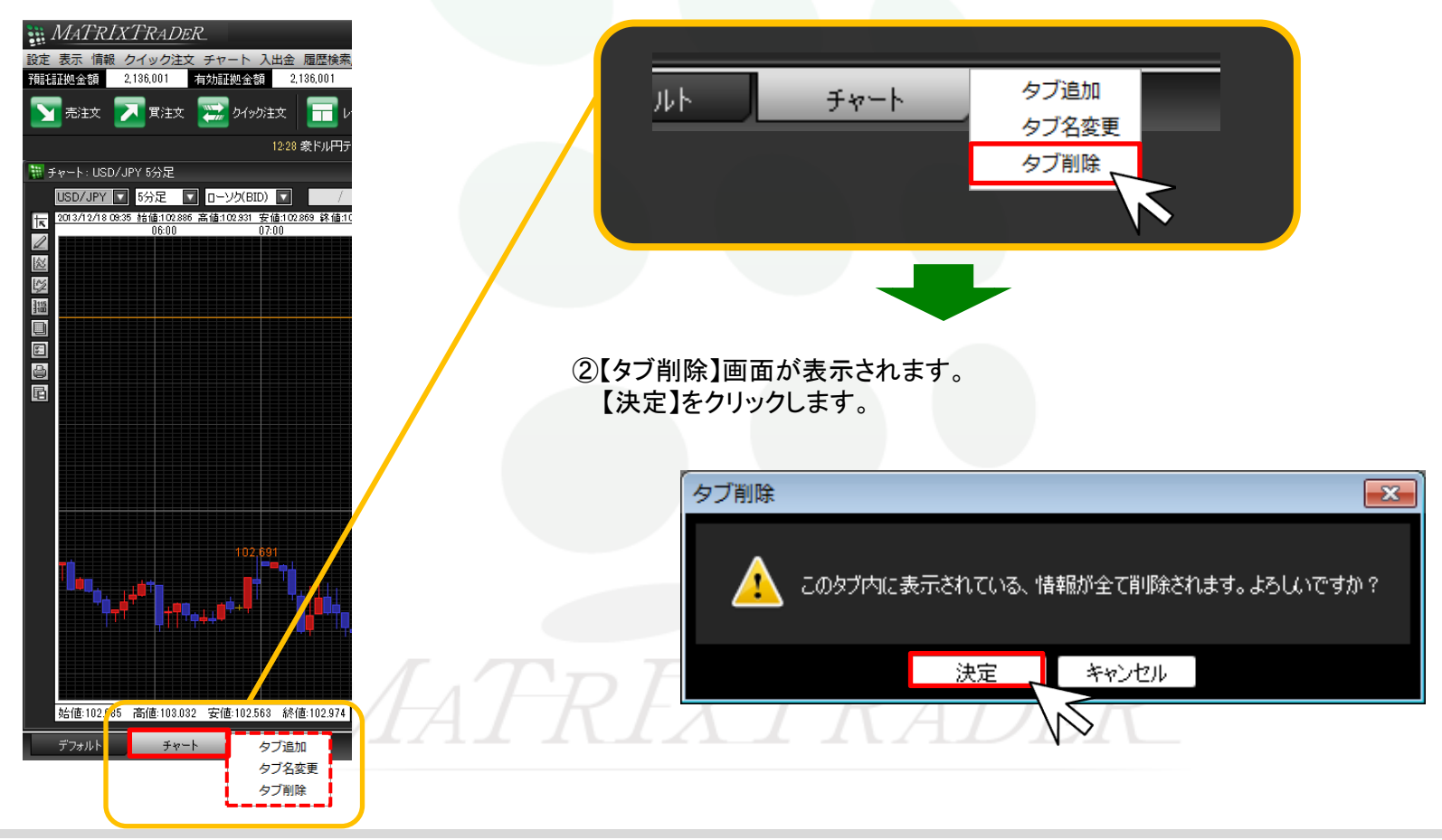

③【チャート】タブが削除されました。

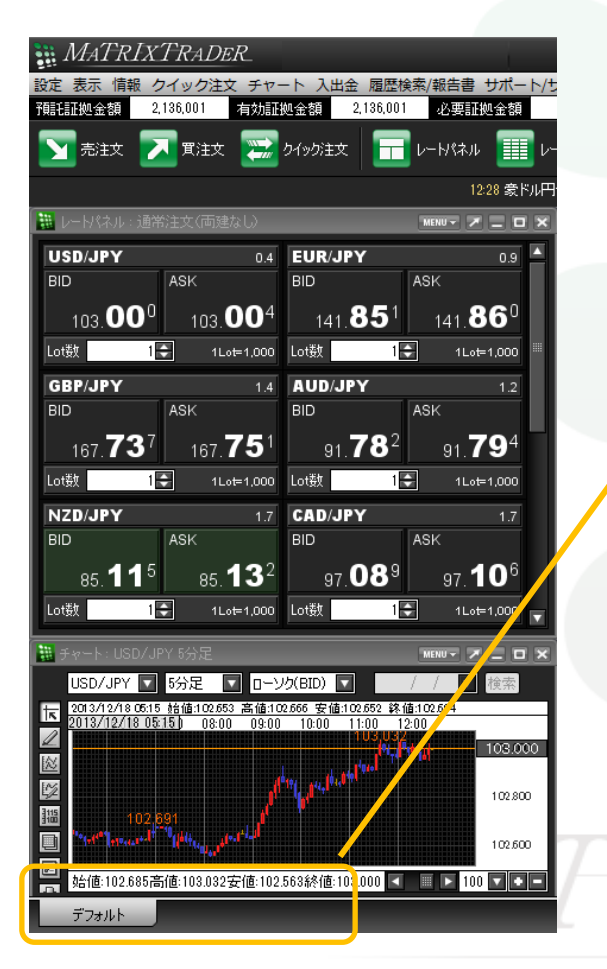

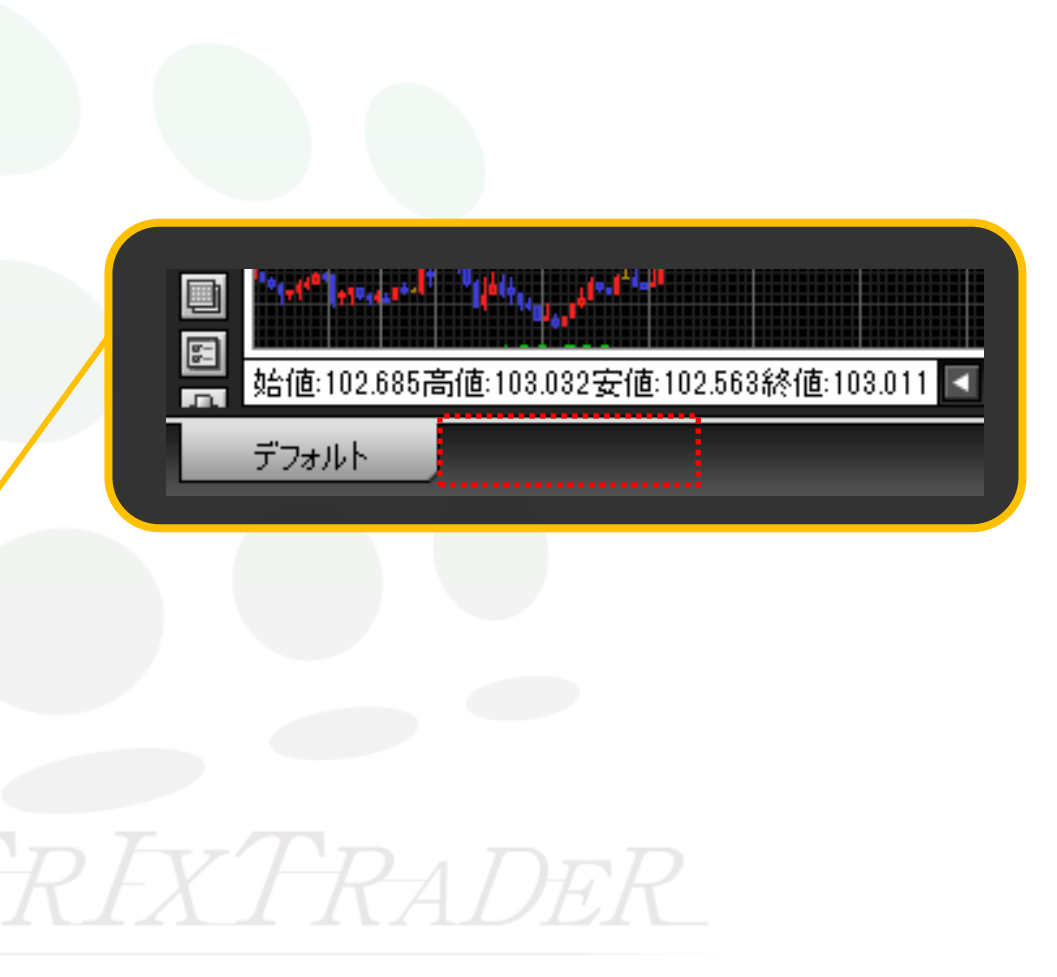